# GAME OFFICIALS

# **Conflicts**

- If you have a conflict, sibling or child playing please add the team so you won't get assigned to that team
- Click on Add New Game Conflict

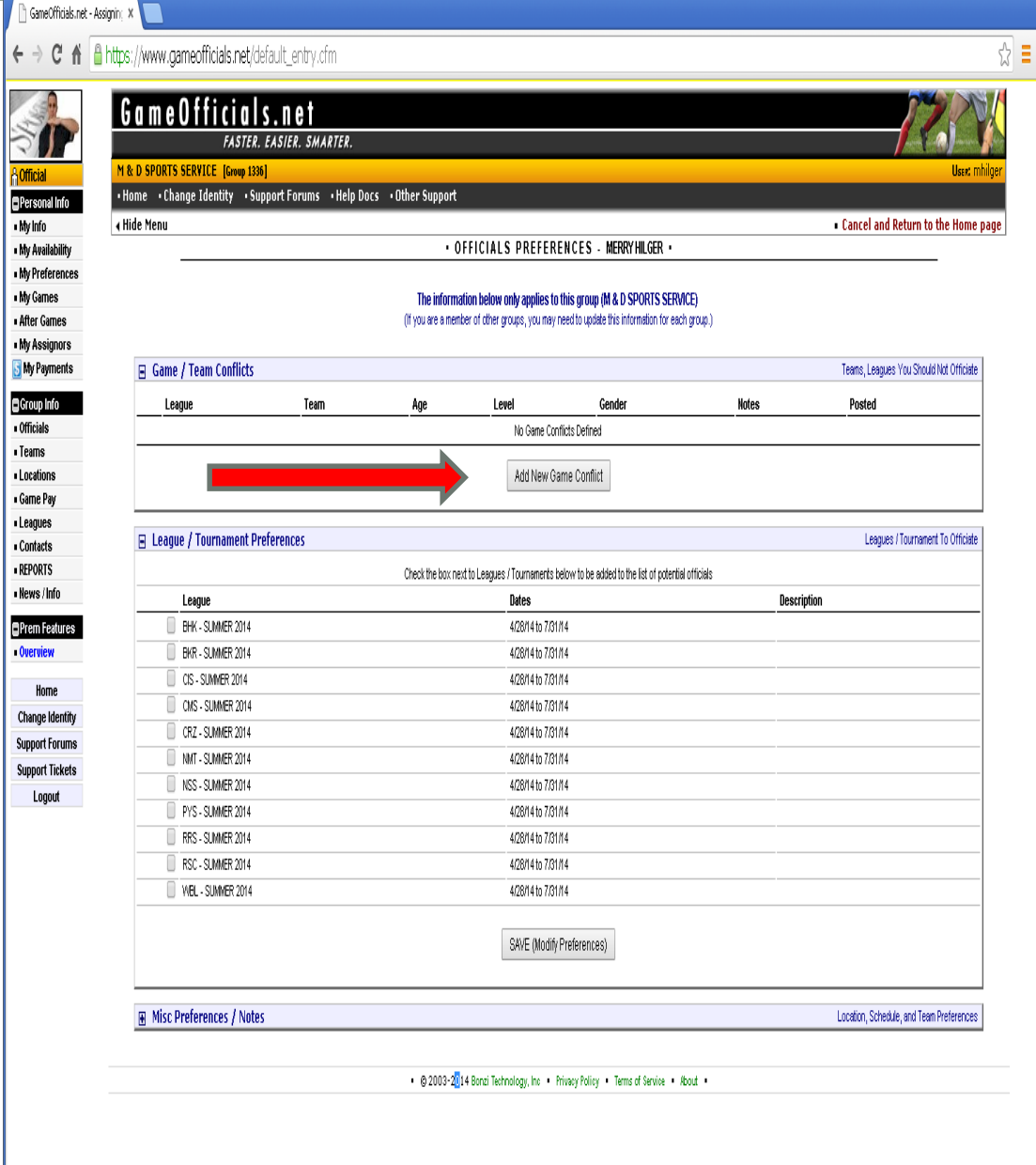

# **Conflicts**

- Pick the team your sibling/child is playing for.
- If you have more than 1 conflict you can click Quick Add at the bottom and return to this screen.

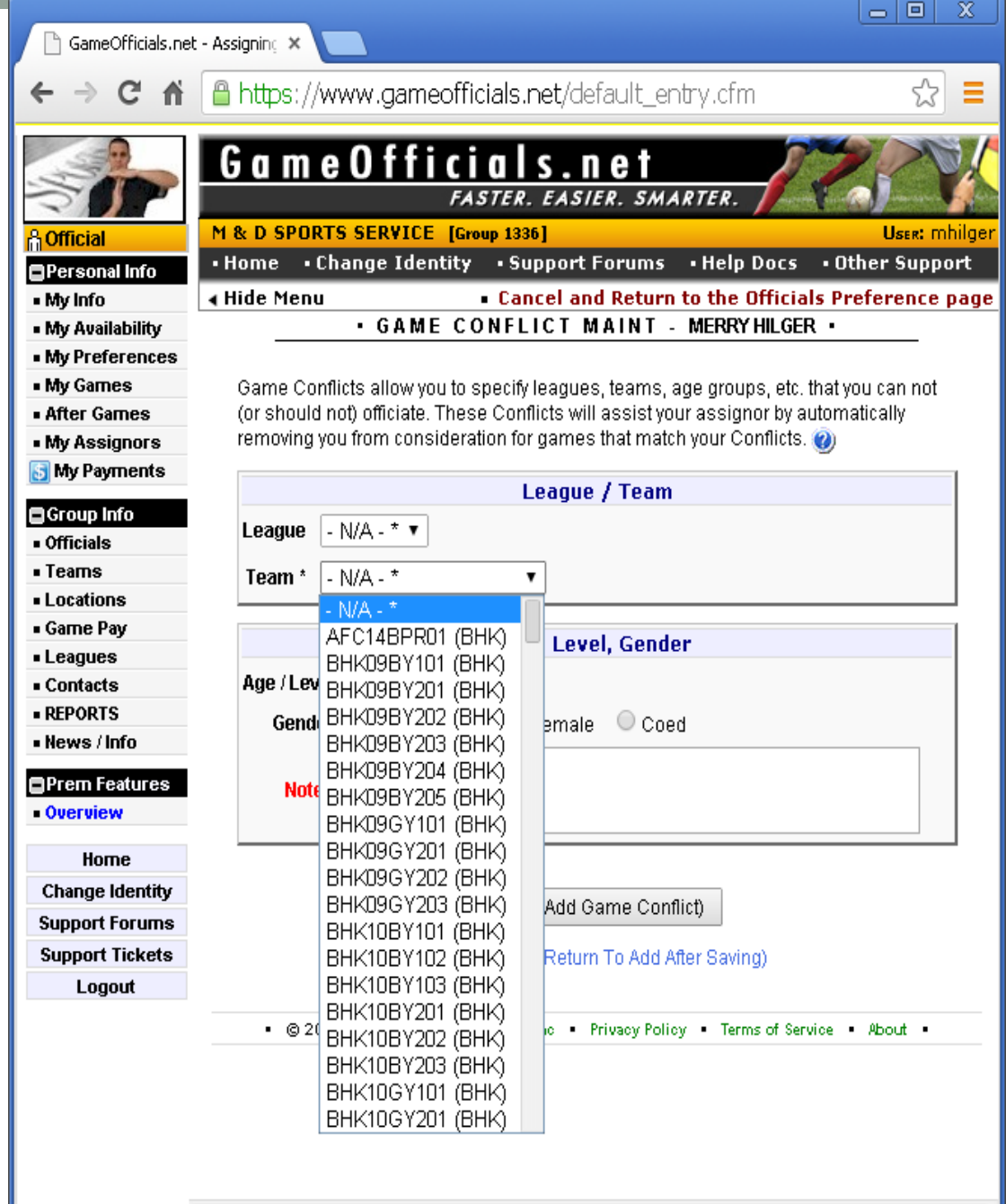

Which clubs you want to work for

**O**Pers  $\overline{\phantom{a}}$  in the limit - Ny Ar  $Mv$  Pr ı My Ga . My As 3 My l **g**Grou n Officia . Team «Locat ∎ Game . Leagu . Conta  $REPO$ ı News **O**Prem  $\bullet$ Overy

> Chang Suppo Suppo

- When you are in M & D Sports under My Preferences
- League/Tournament preferences
- Click on the Clubs you want to work for
- Save at the Bottom

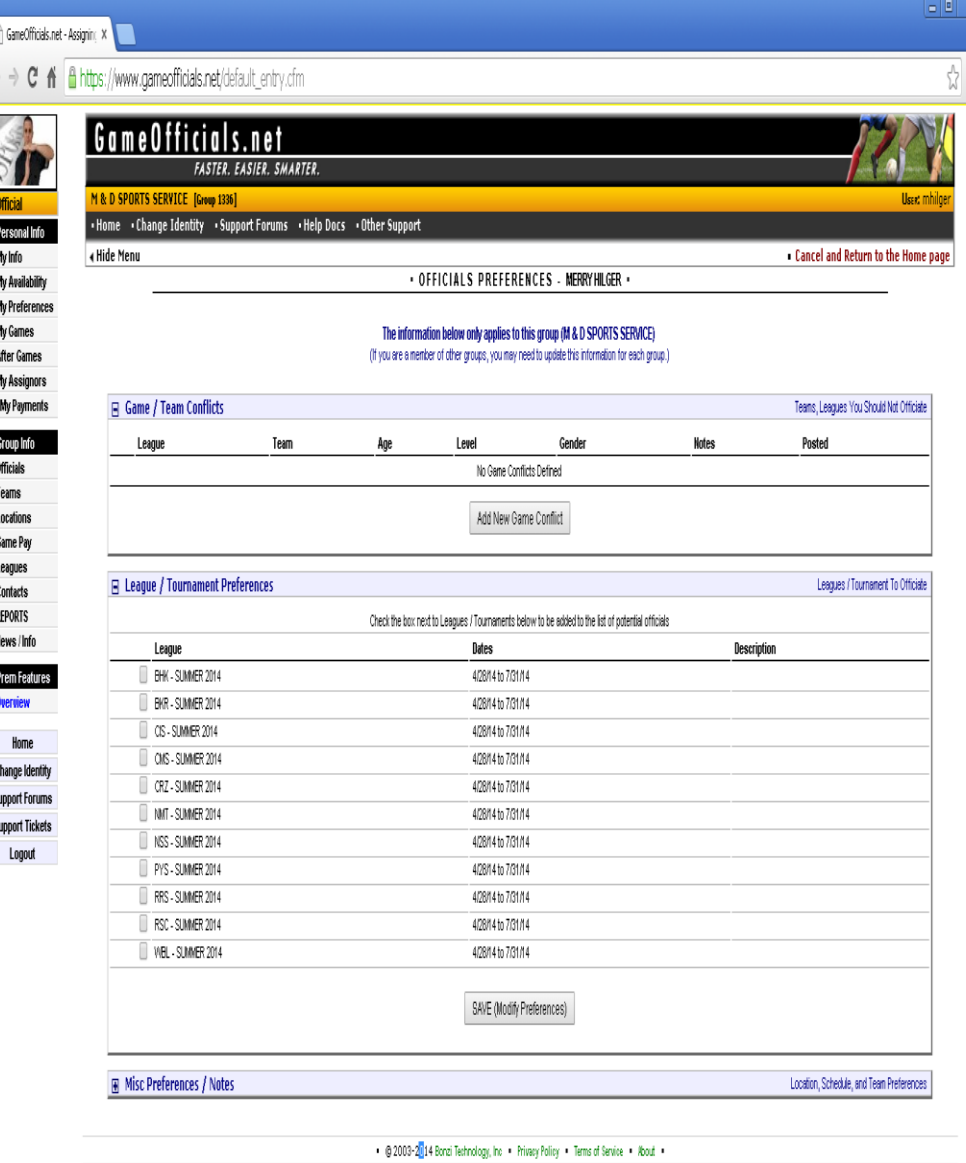

### Name in Game Officials

- If you change your name to appear differently than we are accustom to we will not know who you are
- Changing from William to Bill is fine
- Changing to a nickname of "Skip" is NOT Okay
- You WILL be passed over for games if you change your name as we will not know who you are.
- Changing your name for one assigner, changes it for all

#### Reporting scores

- Click on After Games under Personal Info
- Click on the game number
- Answer all the questions there
	- 98% of the time the answers will all be no
	- The first question is "Were the officials at the game **DIFFERENT** than the ones listed above" Unless you had someone not show up or send someone in their place the answer is no. If someone did not show up you should be calling Diana or Merry

# Reporting score

- You need to report the score on all games. Center should be doing this.
- If someone does not show up please email Merry otherwise the person that did not show up will get paid

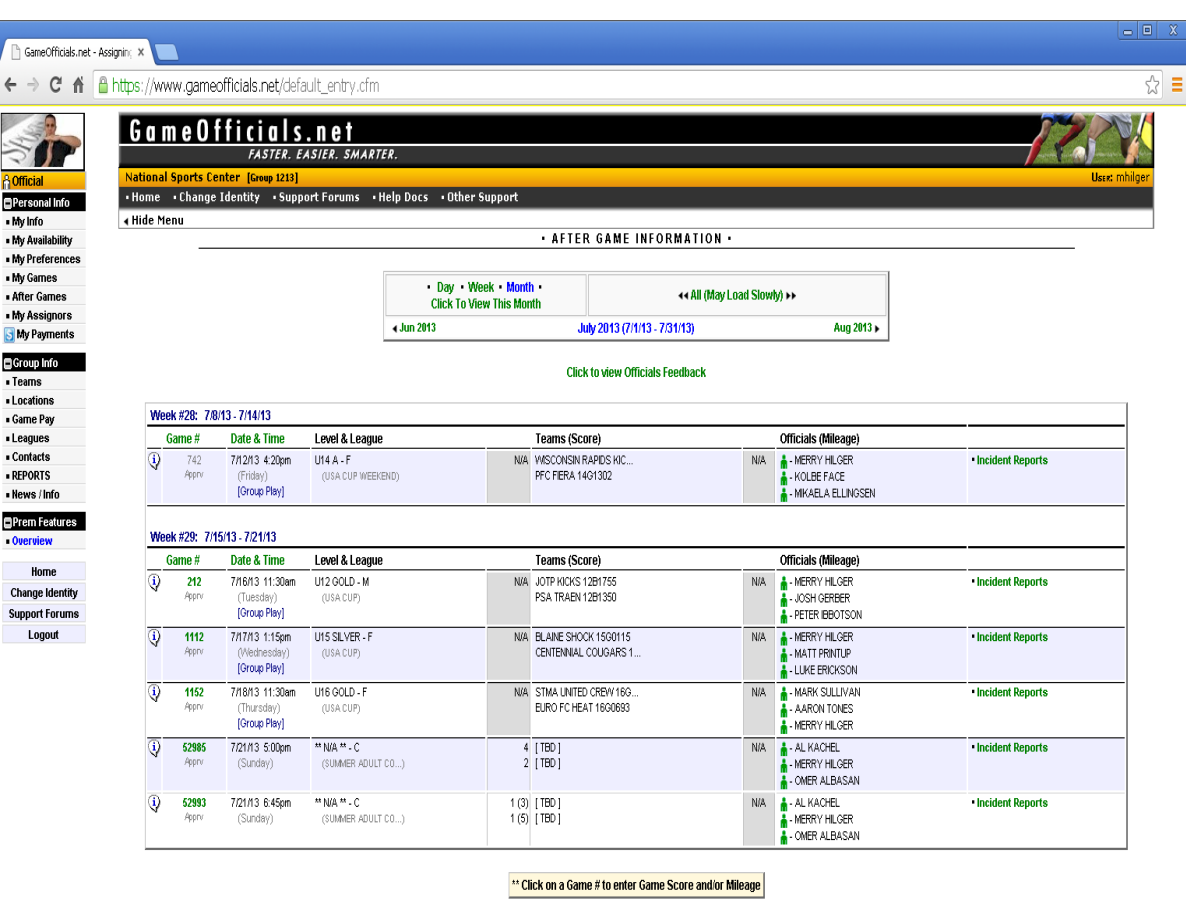

6 2003-2014 Bonzi Technology, Inc. Privacy Policy - Terms of Service - About

# **Reporting**

- Click on the game number and answer the questions on the screen, including the score
- Anyone on the crew can report the score, center is preferred
- Game will not be paid until score is reported

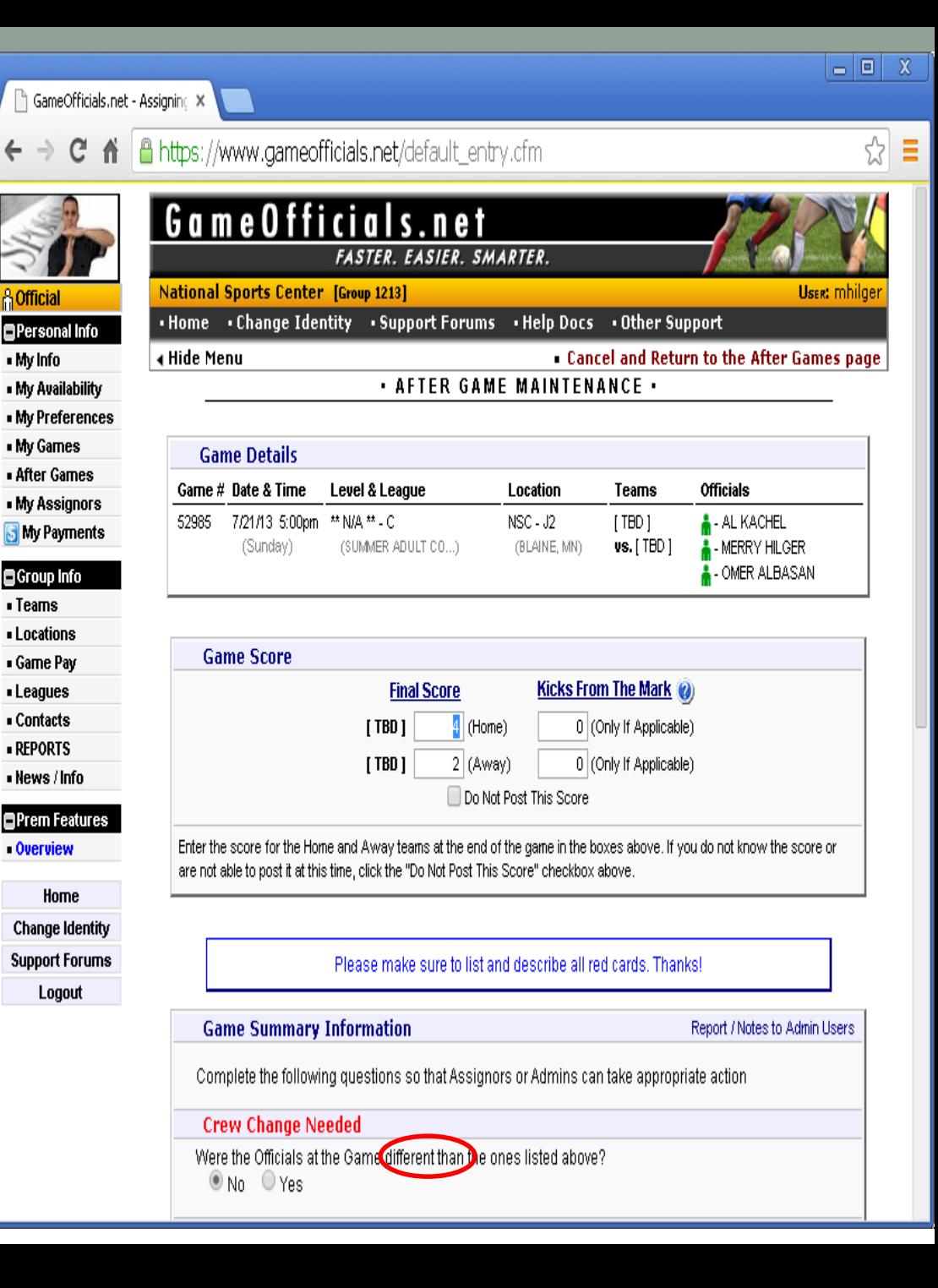

# **Availability**

• The dates with the blue around them are days that we have games

GameOfficials.net - Assigning X

• Please also setup your availability for the weekends as we will have games possibly move to them and you will be set.

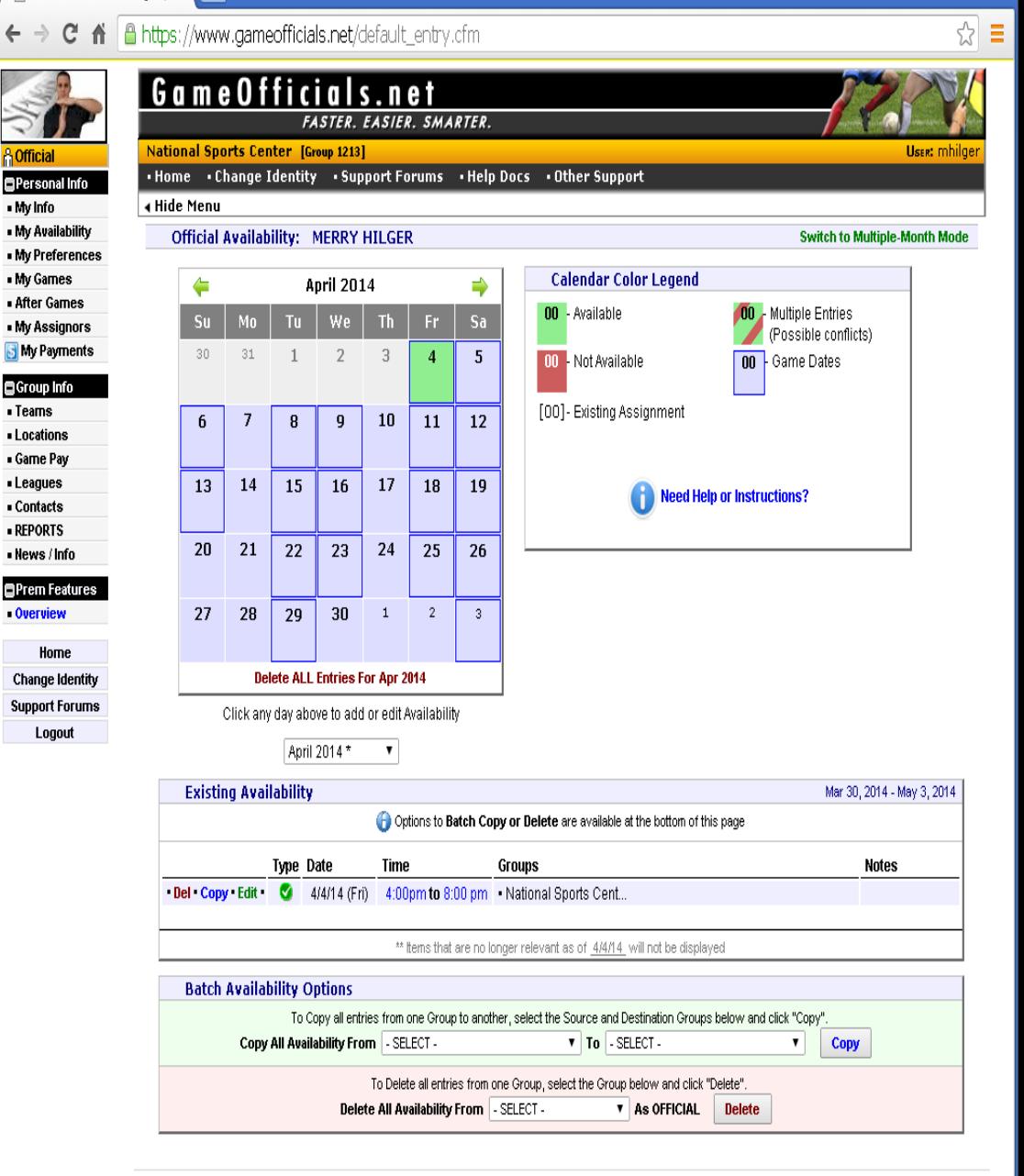

 $x$ 

. @ 2003-2014 Bonzi Technology, Inc. Privacy Policy Terms of Service - About

### **Availability**

- Click on the date and select the date and times you are available
- Select who it applies to
- You can put available for more than 1 assigner. You will not show available to another assigner if you get assigned by us.
- You can also set up in here if you are available every Tuesday for 6 weeks
- 'You can also add notes for us to see when assigning

# Game cards

- You can print your own game cards for each game by going to Group Info and REPORTS
- This is the Game **Cards**
- Put in your dates to get just that day or week

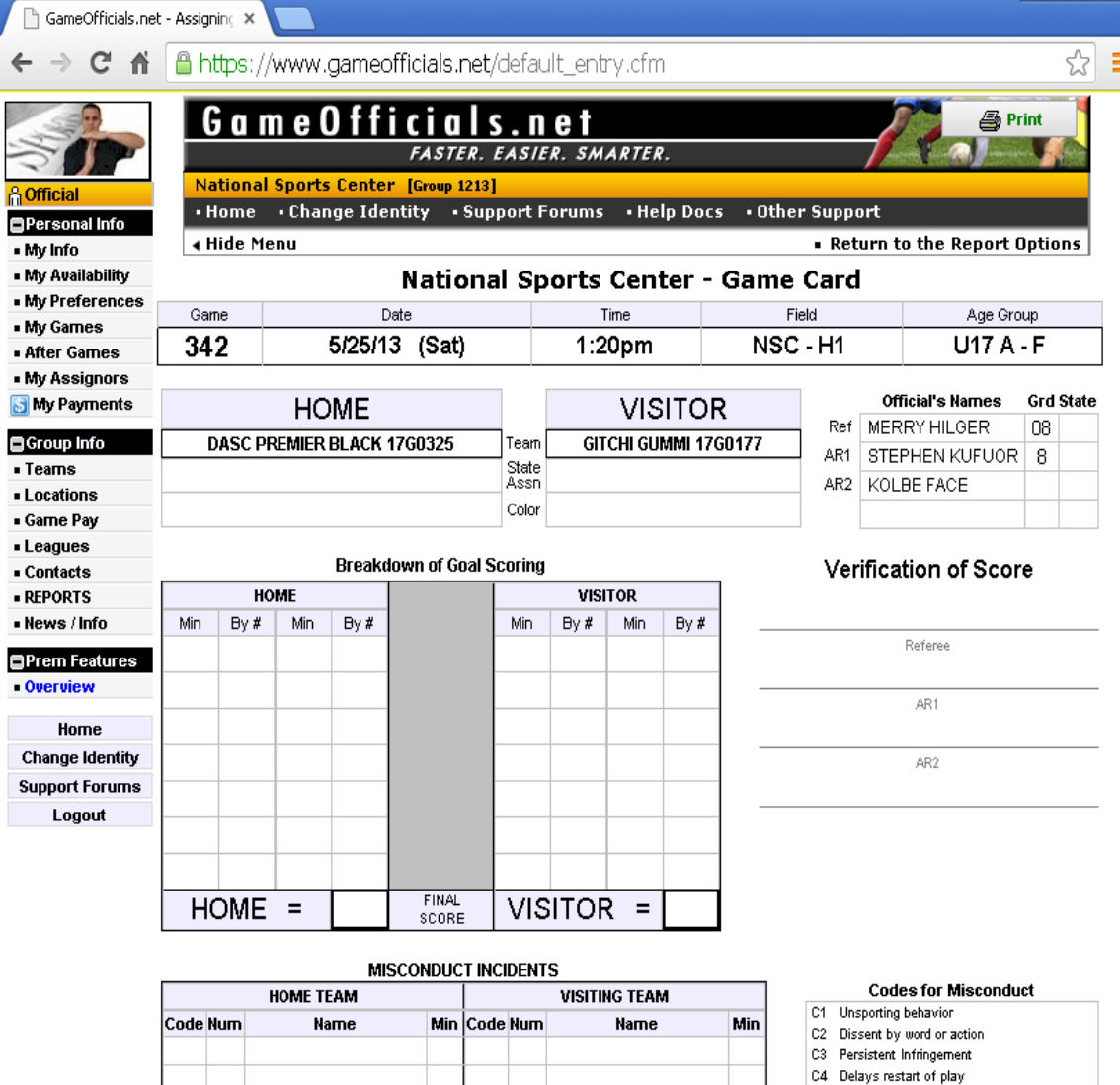

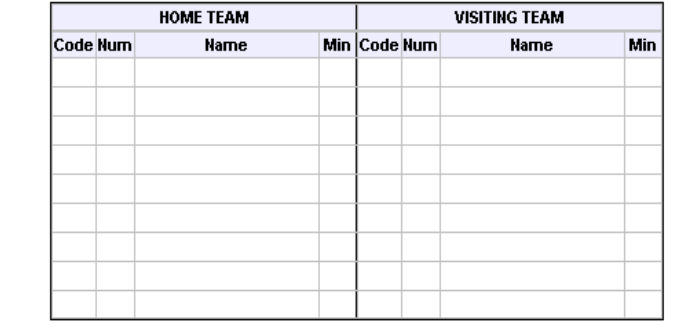

C5 Fails to respect required distance on FK/CK C6 Enter field of play without referee permission C7 Leave field without referee permission

-101

- 
- S8 Serious foul play
- S9 Molent conduct
- S10 Spits at opponent or other person
- S11 Denies opportunity by handling
- S12 Denies opportunity by FK/PK offense \$13 Offensive, insulting, or abusive language
- \$14 Second caution in the same match

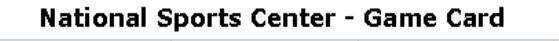

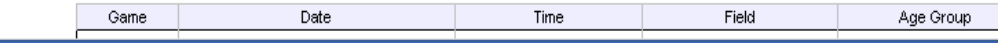

#### Game Cards

- You can then fold the paper to fit in your wallet and/or pocket and be able to have the scoring area visible
- This will make it easier to remember the score to put it in the system for pay, you will also have the referee listed
- This does not include phone numbers, you can get those under Group Info/Officials

#### To see what you were paid for

- Under My Payments on Game Officials
- You also set up your pay method here, if you have no pay method set up your money will just sit there waiting for you
- If you chose a check as your pay method it will cost you \$3.00 per check AND you will have to go back in and tell them to send you a check
- If you put in your bank information you will get a deposit of all funds that were released for that day

#### Payment information

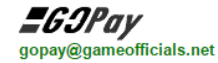

Electronic 1099 Authorization: ON FILE (Add / Remove Authorization)

Go To the 1099 Portal

**GOPay Service Overview** GOPay Training Videos

#### **GOPay Online**

 $\checkmark$ 

All GOPay Services are fully operational. Please report any issues to gopay@gameofficials.net

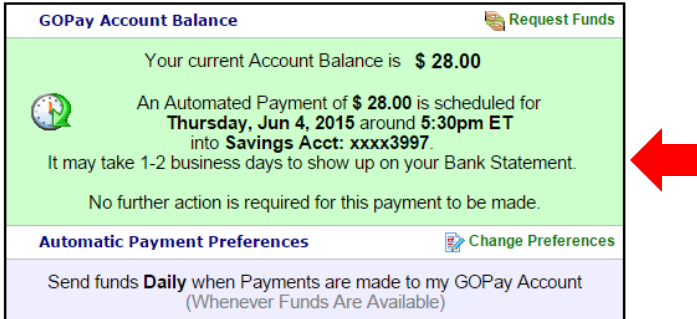

#### When payment is scheduled for

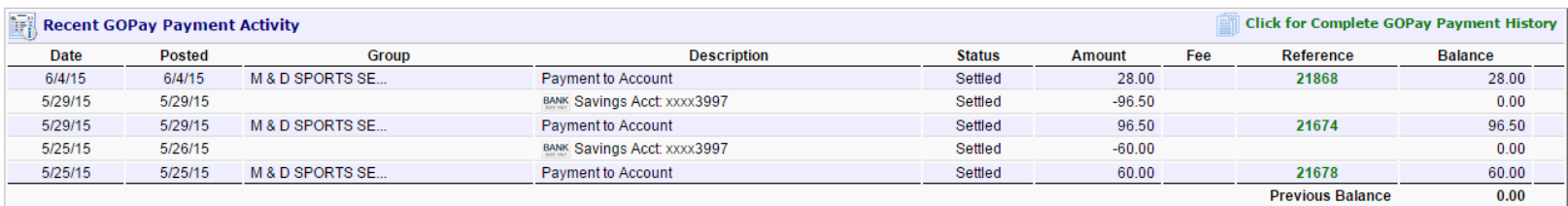

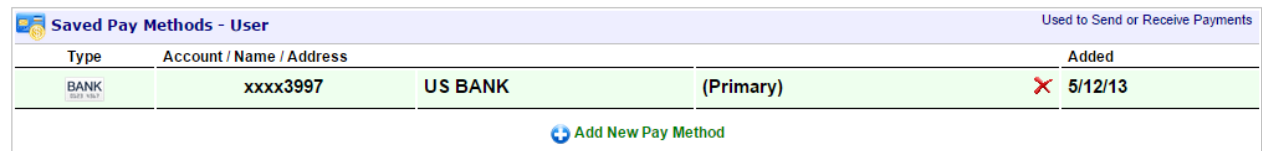

### List of payments

#### **GOPay Online**

All GOPay Services are fully operational. Please report any issues to gopay@gameofficials.net

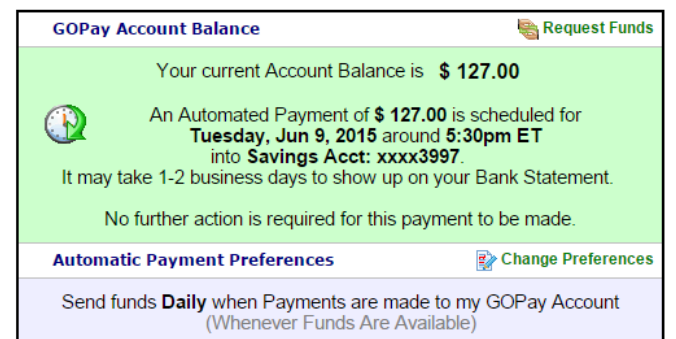

Click on the Reference number to see what games are being paid

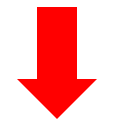

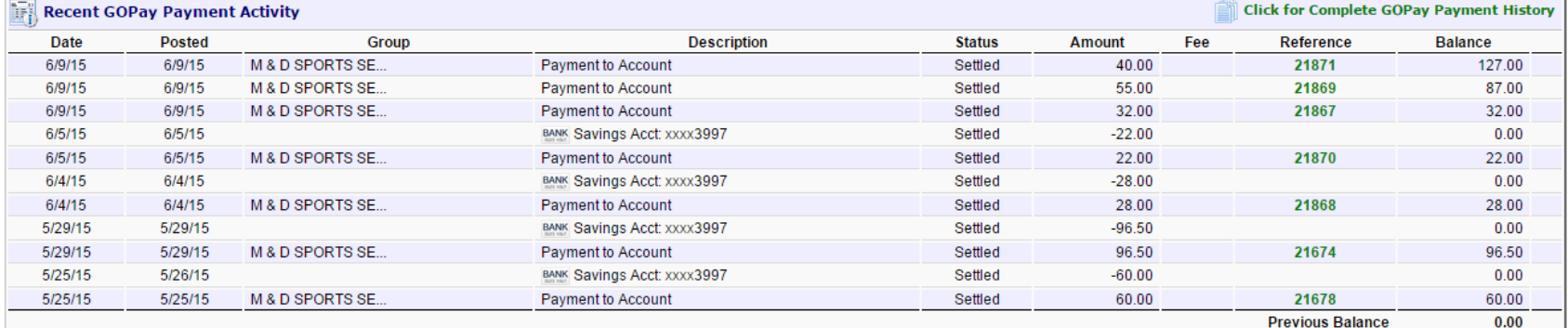

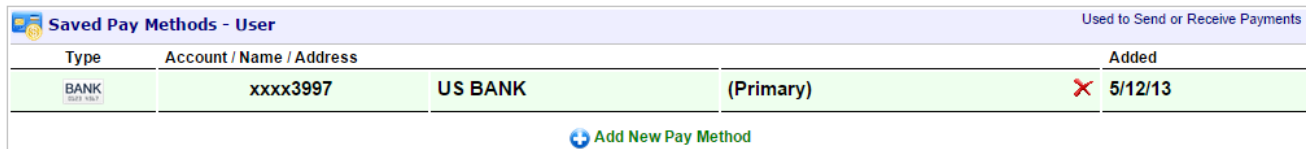

# What is being paid

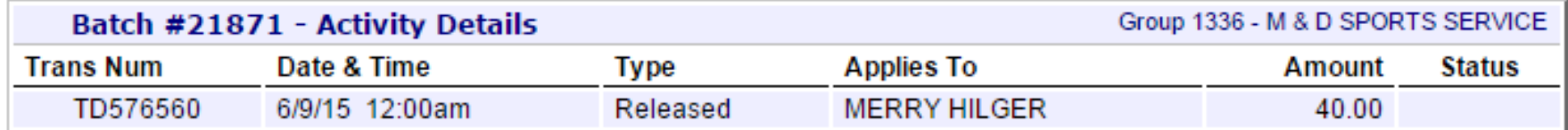

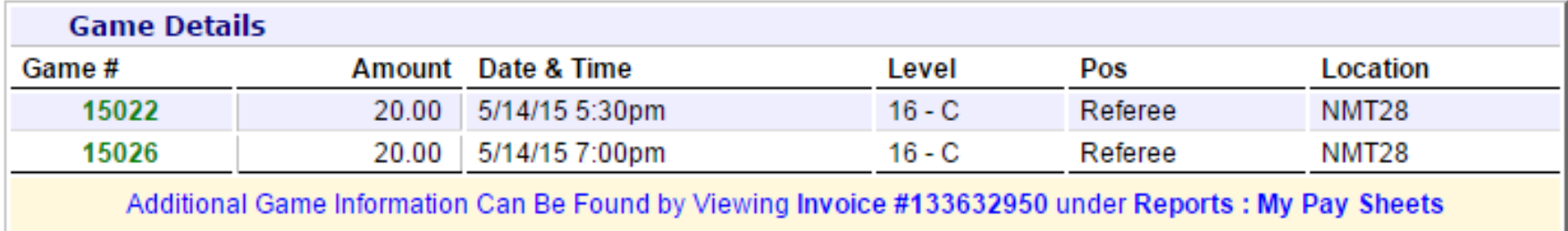

This shows I was paid for 2 games at NMT on 5/14

# Not seeing all your payment?

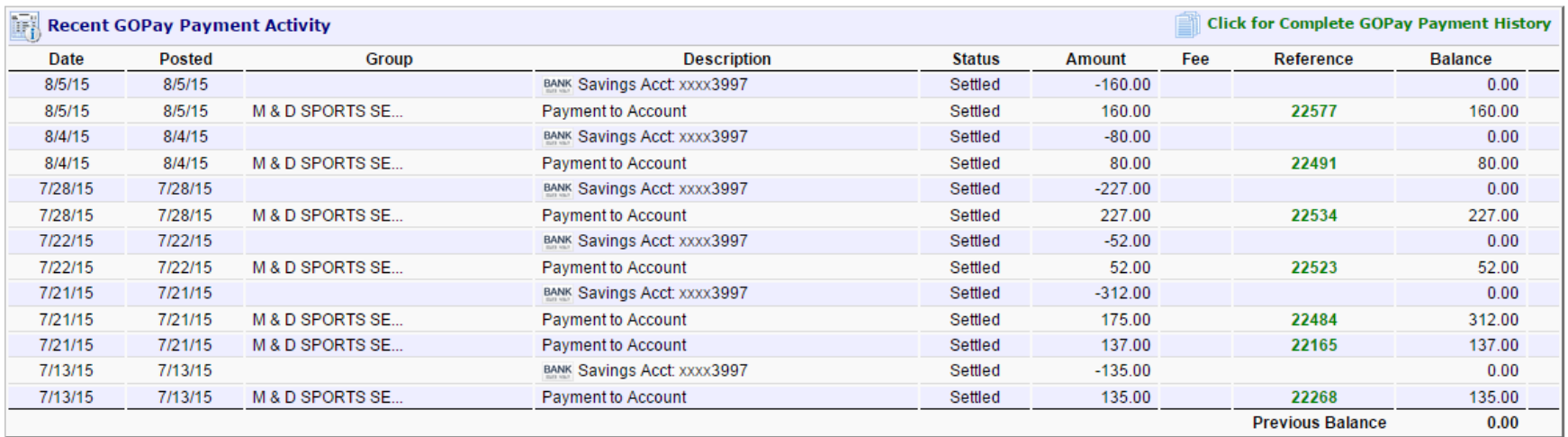

Click on the link labeled Click for Complete GOPay Payment History in the upper right corner to see all your payment information. A new box will open and you can scroll through your payments since you started.

## Another way to see games paid for

- Go to REPORTS on the left
- Click on My Pay **Sheets**
- Select invoice date from list
- Then click on Get Report on the right

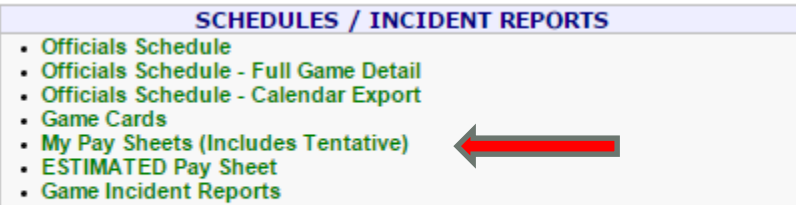

• Assignments - All Officials

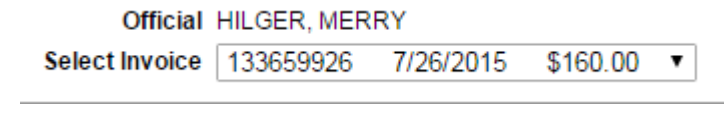

#### This is what your invoice looks like

**INVOICE #: 133659926** PRINTED: 08/09/2015 **Total Payment:** \$160.00

**Invoice For** 

#### **MERRY HILGER** 9834 PALM ST NW COON RAPIDS MN 55433

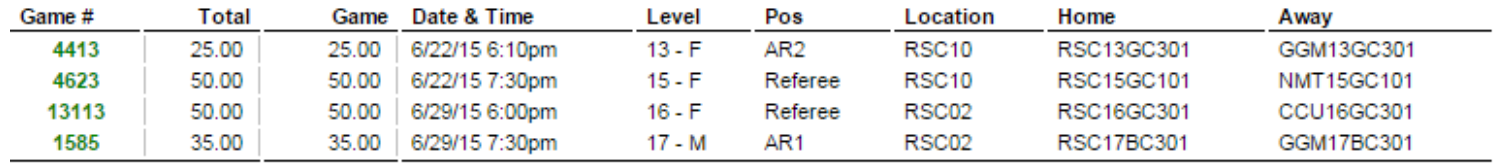

Totals: \$160.00 \$160.00 4 Game(s)

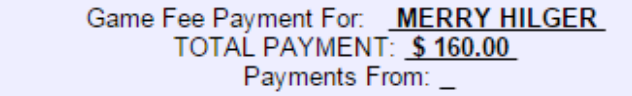